# Captivate 5 Developer's Guide

*A Guide for Captivate Template Developers*

*Written by: Dianne Blake, Consultant*

*[http://dianneblake.com](http://dianneblake.com/)*

*[writer@dianneblake.com](mailto:writer@dianneblake.com)*

*All rights reserved, ©2012, Dianne Blake, Consultant*

# **Table of Contents**

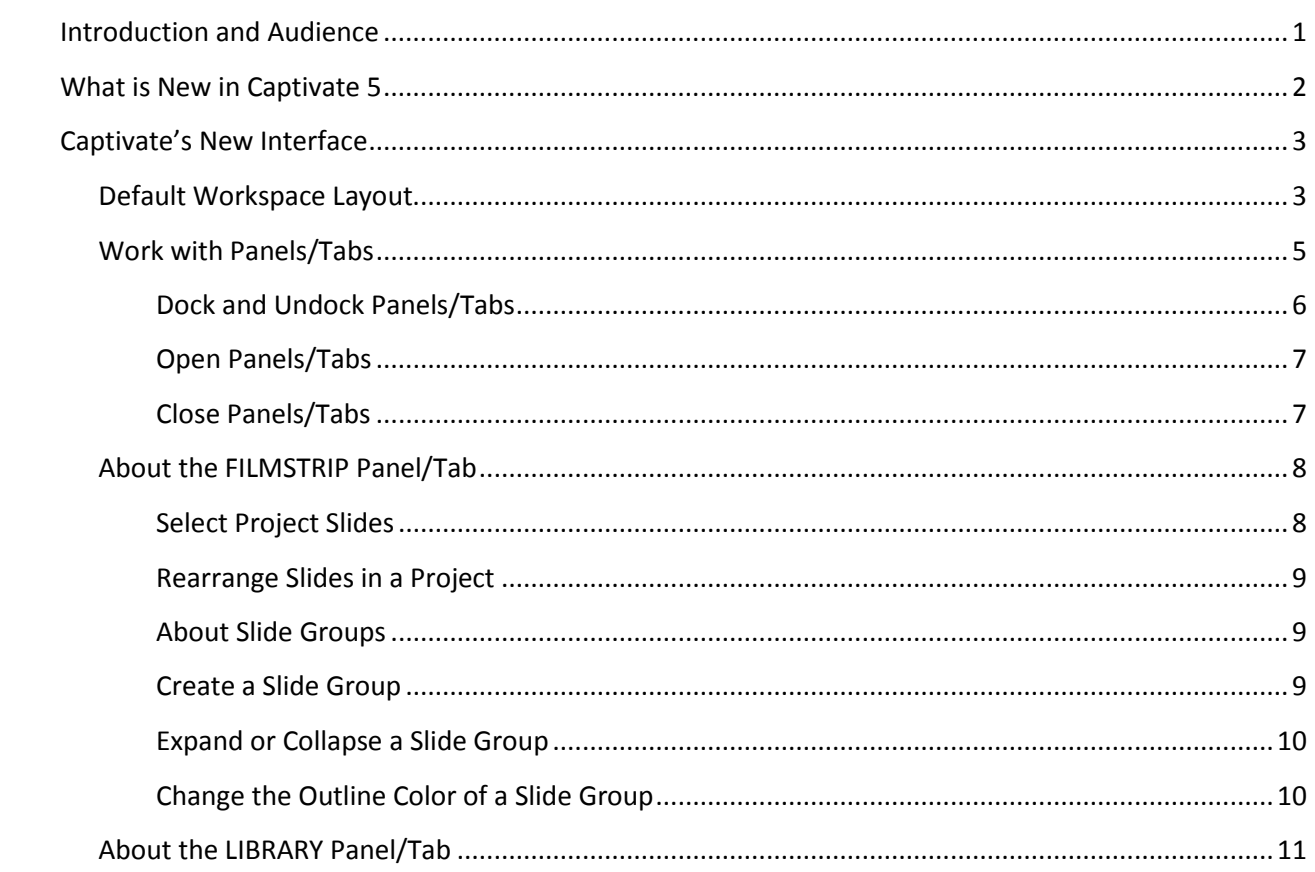

## <span id="page-2-0"></span>**Introduction and Audience**

This Captivate Developer's guide is intended for personnel who will be responsible for designing and developing Captivate templates and training. The purpose is to provide an overview of Adobe Captivate 5. This guide provides information on these topics:

- **What Is New in Captivate 5**: This is an overview for the Captivate Developer (Developer) who previously worked with Captivate 3 or for someone who wants to understand the power of the latest version.
- **Captivate's New Interface**: Whether the individual is a new Developer or someone who has Captivate 3 experience, the Developer will want to review this section. Captivate 5 has a new user interface which affects not only the look and feel, but has changed how some features work.
- **About Project Templates**: Project templates have been formalized in Captivate 5. In Captivate 3, templates were simply Captivate projects that developers saved to a separate directory to protect them. In Captivate 5, developers can now base a new project upon an existing template.
- **About Master Slides**: This new feature allows for project standardization. Developers can use Master slides to create customized layouts.
- **About Questions and Question Pools**: The Developer should review this section if the project will contain Knowledge Check questions or the project is a graded quiz. There are new question types available in Captivate 5, including Likert (survey) questions and Random questions (used with a Question Pool). A project may contain one or more question pools. The Developer should understand the possibilities that this feature presents and how to use it to its best advantage.
- **Create Conceptual Course Navigation and Structure**: The Table of Contents (TOC) feature is new to Captivate 5. This section identifies how to use this feature to manage conceptual course navigation and the course structure.
- **Work with Captivate and PowerPoint:** As a new feature of Captivate 5, PowerPoint presentations can be used to create project content.
- **Procedures**: This section of the guide specifies the procedures the Developer performs to create, edit, publish, and manage Captivate projects. Developers use this main body of content once they have a good grasp of the other aspects of Captivate.

#### *IMPORTANT*

One of the new features in Captivate 5 is the introduction of Captivate cache. It has been our experience that this feature may cause problems with Captivate working the way it should, if the cache is **not** cleared from time-to-time. The following are issues that have been experienced. Others might occur.

- Captivate runs or responds slowly.
- Some features seem to stop working (like cut and paste).
- Captivate does **not** publish the AICC or SCORM formatted SWF file properly. The project does not launch properly in the Learning Management System (LMS).

**Note**: See the *Clear Captivate's Cache* section of this guide for the steps to clear cache.

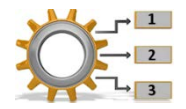

**Note**: This symbol is used throughout this document to identify step-by-step procedures.

# <span id="page-3-0"></span>**What is New in Captivate 5**

There are several new Captivate features most of which are interface related. Some of the features below are not new to Captivate 5, but are essential to understanding Captivate:

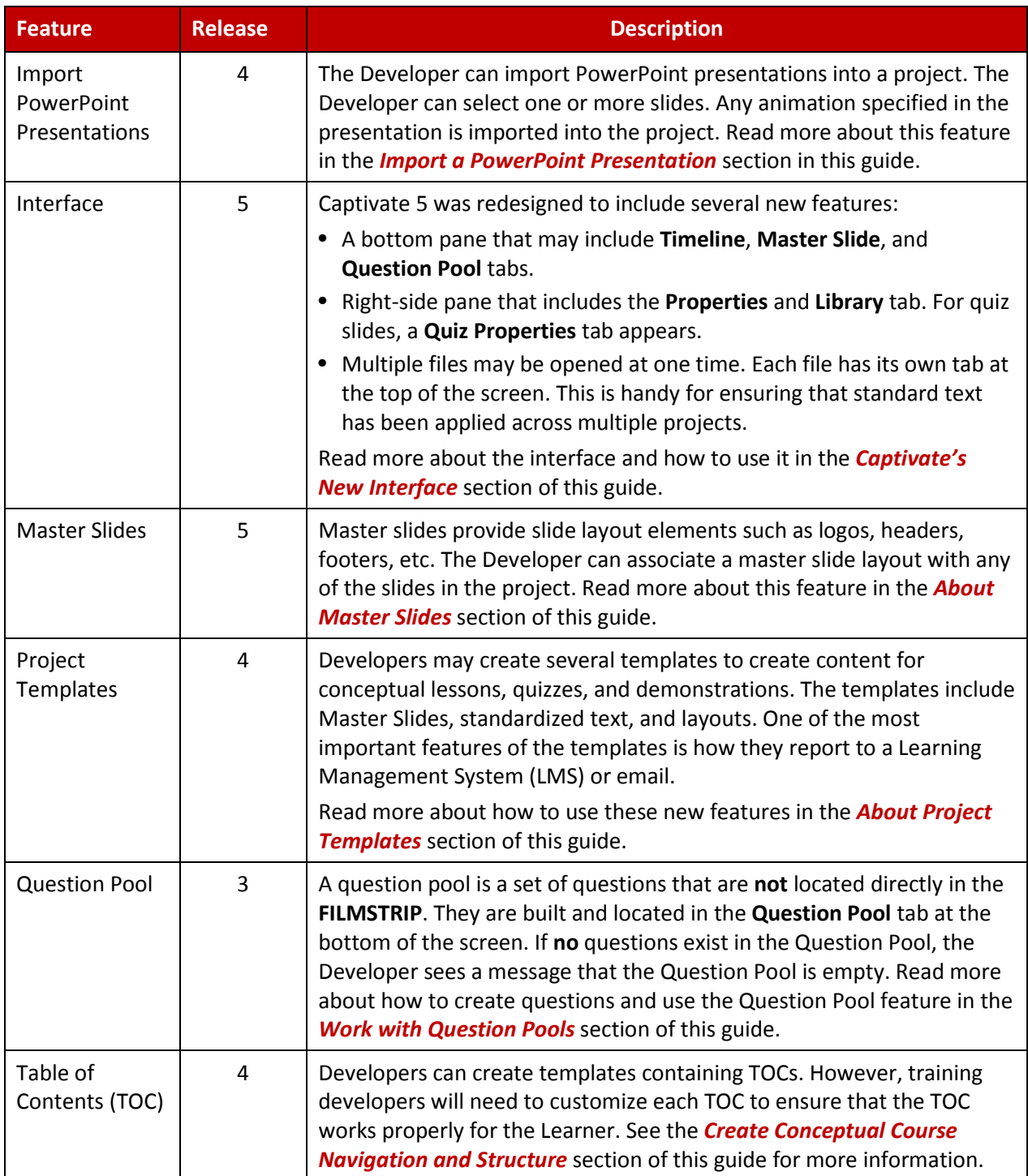

**Note**: Additional features were added to Captivate 4 and 5 but are not listed here because they are not important to understanding how to use the product for development purposes.

# <span id="page-4-0"></span>**Captivate's New Interface**

The most significant change to Captivate 5 is the interface. Adobe rewrote the entire user interface from scratch to make it look and feel more like their other products (such as Photoshop, Dreamweaver, Flash, and others).

## <span id="page-4-1"></span>**Default Workspace Layout**

The layout described below is the default layout.

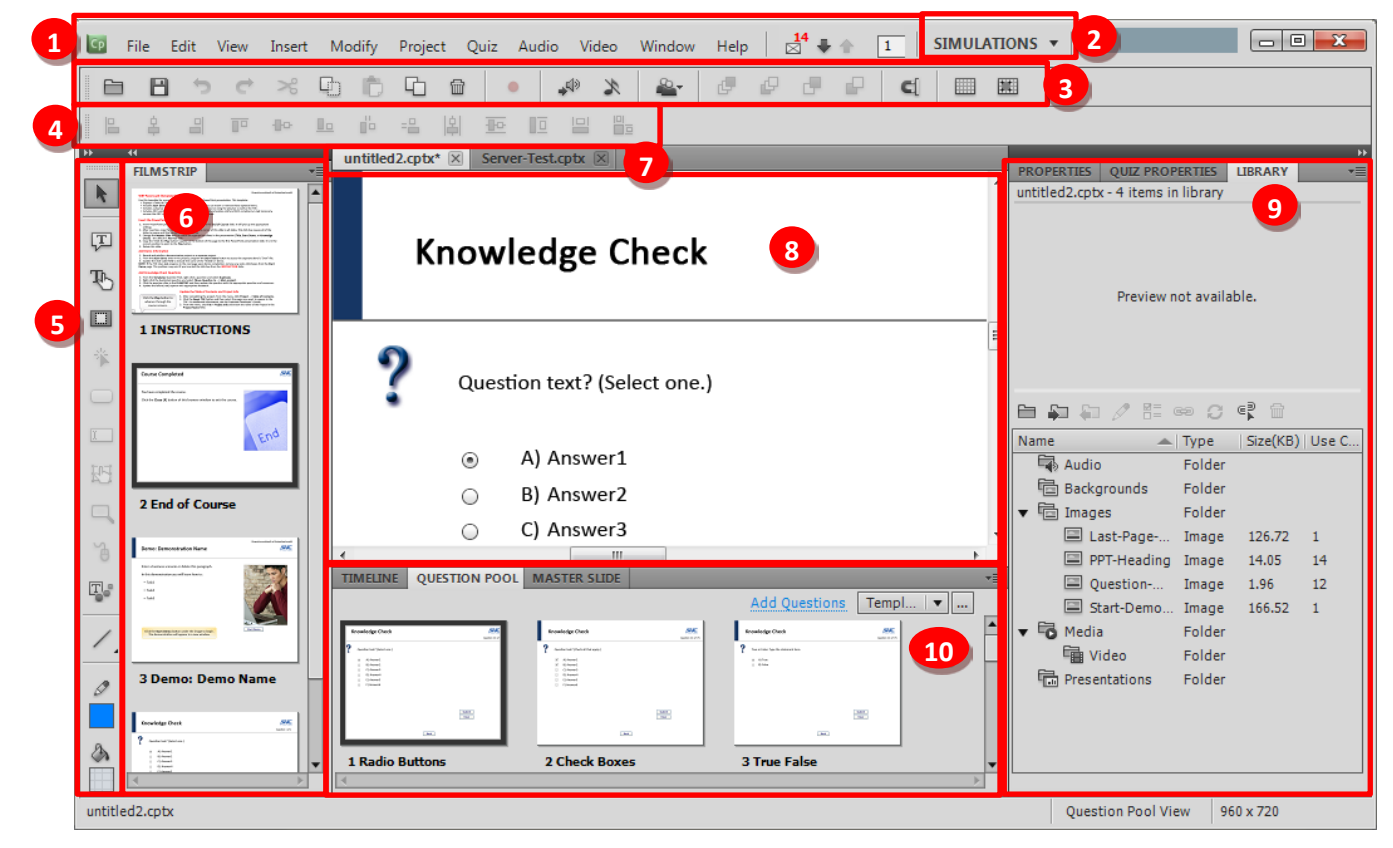

The Developer is able to drag-and-drop elements to different places on the screen and can make many of the items free-floating. The Developer should keep these defaults at least until the Developer becomes familiar with all of the elements and how to use them. Keeping this layout also assists in resolving support issues.

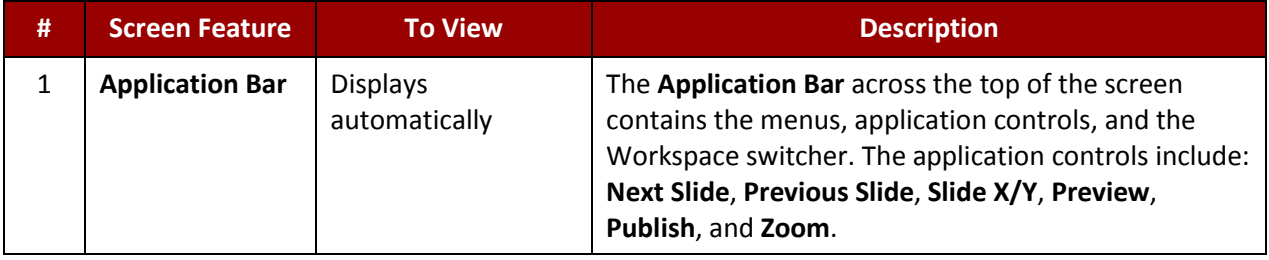

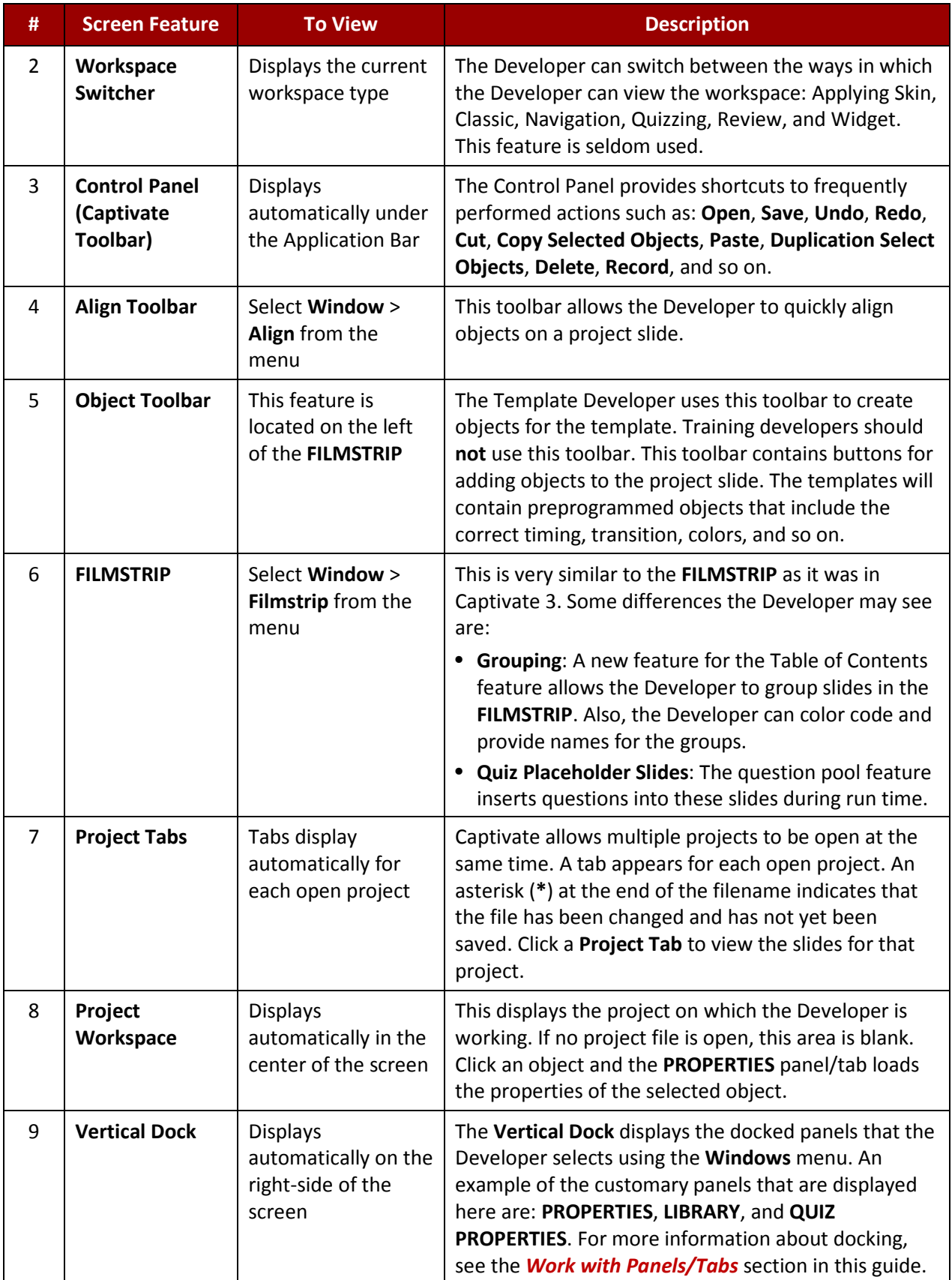

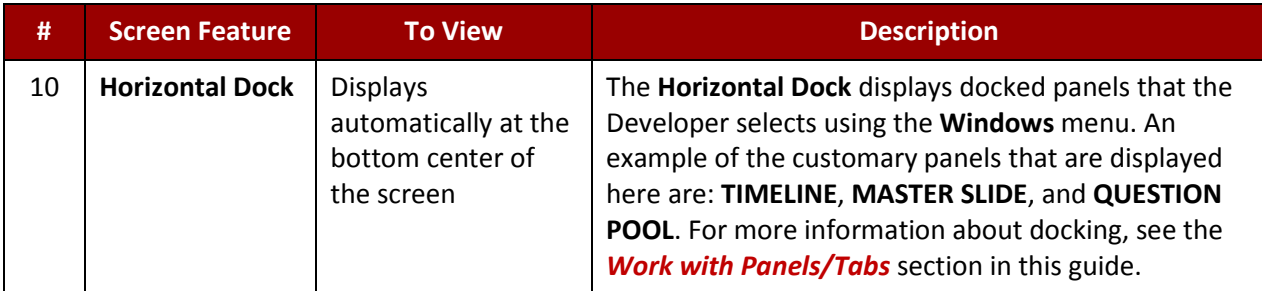

## <span id="page-6-0"></span>**Work with Panels/Tabs**

Similar to the other Adobe products, the Developer can dock or undock panels, and open and close the panels or tabs. The Captivate documentation refers to these as panels. Because each panel has a tab, these are sometimes also referred to as tabs. Both nomenclatures are used here. The most commonly used panels/tabs are described below:

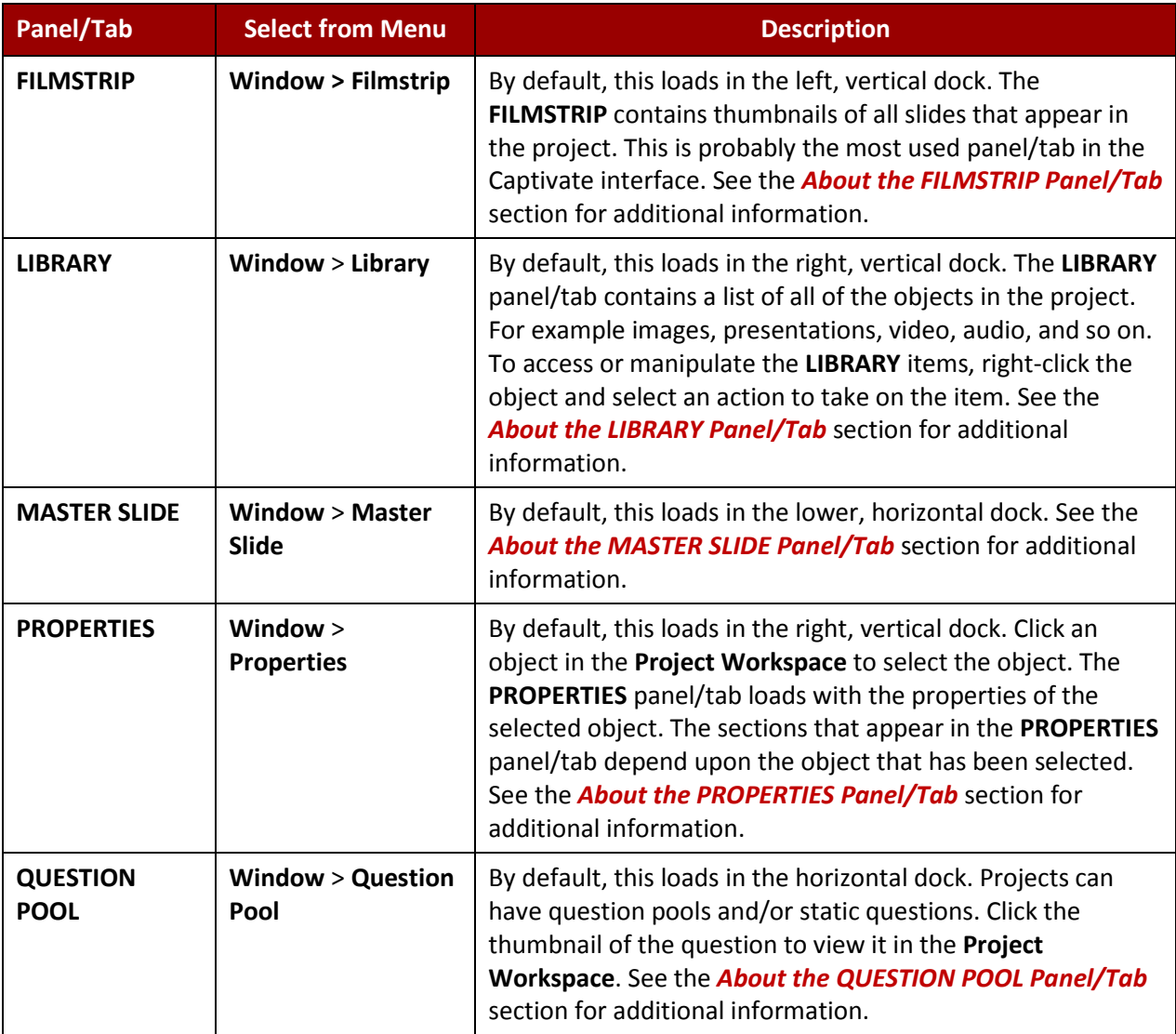

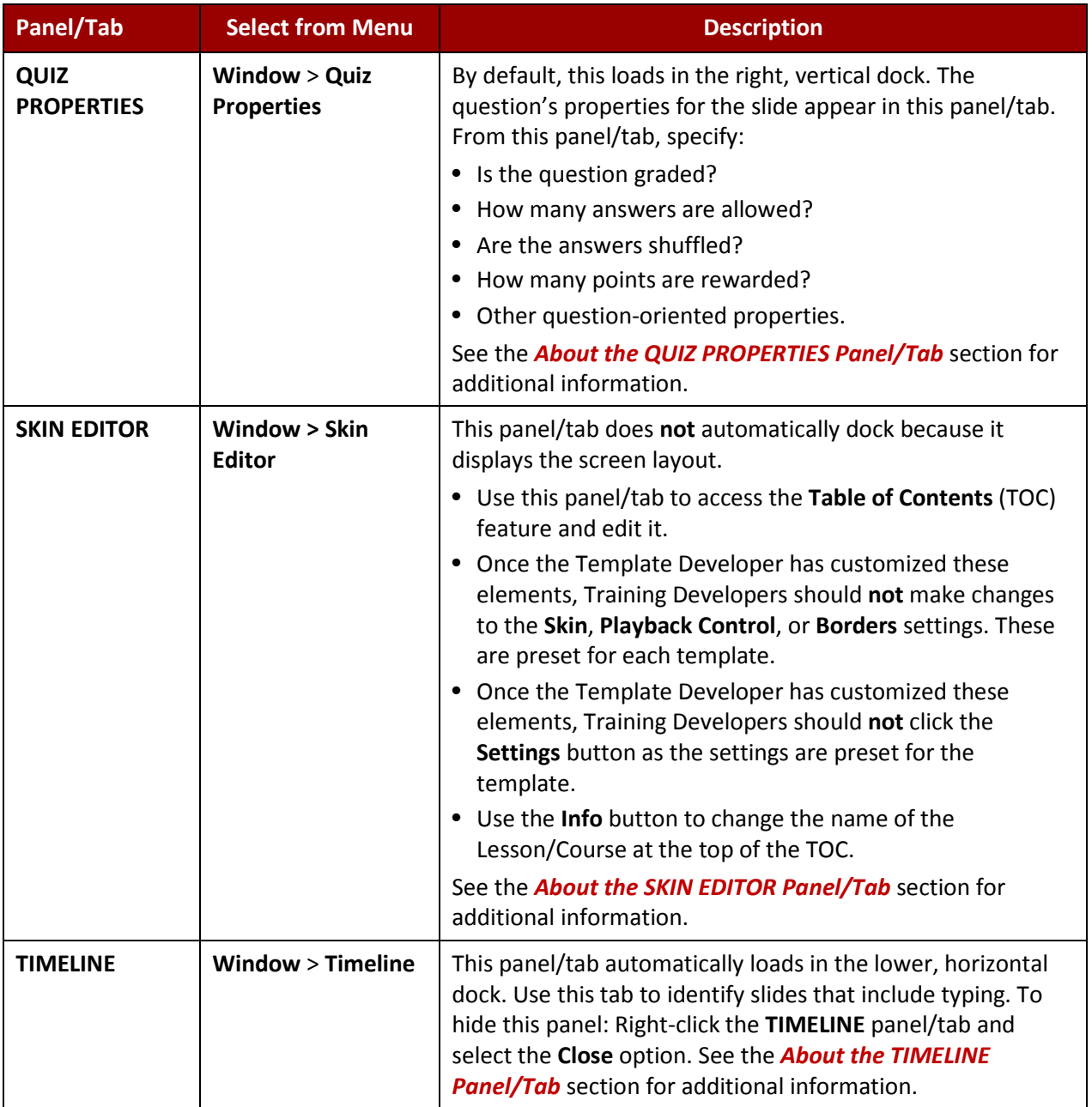

### <span id="page-7-0"></span>**Dock and Undock Panels/Tabs**

To dock a panel/tab means to place the panel/tab inside either the **Horizontal Dock** or the **Vertical Dock**. Undocking a panel/tab makes it free-floating.

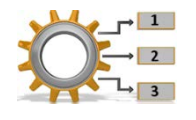

Docking and undocking is as simple as dragging-and-dropping the panel/tab by its panel/tab title bar to the location to be displayed. Drag the panel/tab to either of the docks or to a separate location on the screen thereby making it free-floating.

## <span id="page-8-0"></span>**Open Panels/Tabs**

To open a panel/tab means to display the panel/tab in either the **Horizontal Dock** or the **Vertical Dock**. To open a panel /tab:

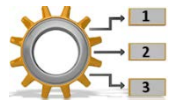

See the **Select from Menu** column in the *Work with Panels/Tabs* table above to identify the menu option to display the panel in one of the docks.

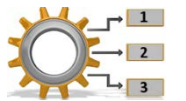

If the panel's tab exists in one of the docks, click the tab to display the contents of the panel/tab.

## <span id="page-8-1"></span>**Close Panels/Tabs**

To close a panel/tab, use one of the following methods:

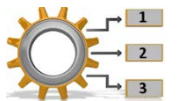

- **I** Click the drop-down arrow icon at the top right of the panel's/tab's title bar and select the **Close** option.
	- From the menu, select **Window** > **View** and then deselect the panel/tab name.

## <span id="page-9-0"></span>**About the FILMSTRIP Panel/Tab**

The **FILMSTRIP** (#1 below) contains thumbnails of all slides that exist in the project. This is probably the most used panel/tab in the Captivate interface. By default, it loads in the left, vertical dock. If the **FILMSTRIP** does not appear, from the Captivate menu, select: **Window** > **Filmstrip**.

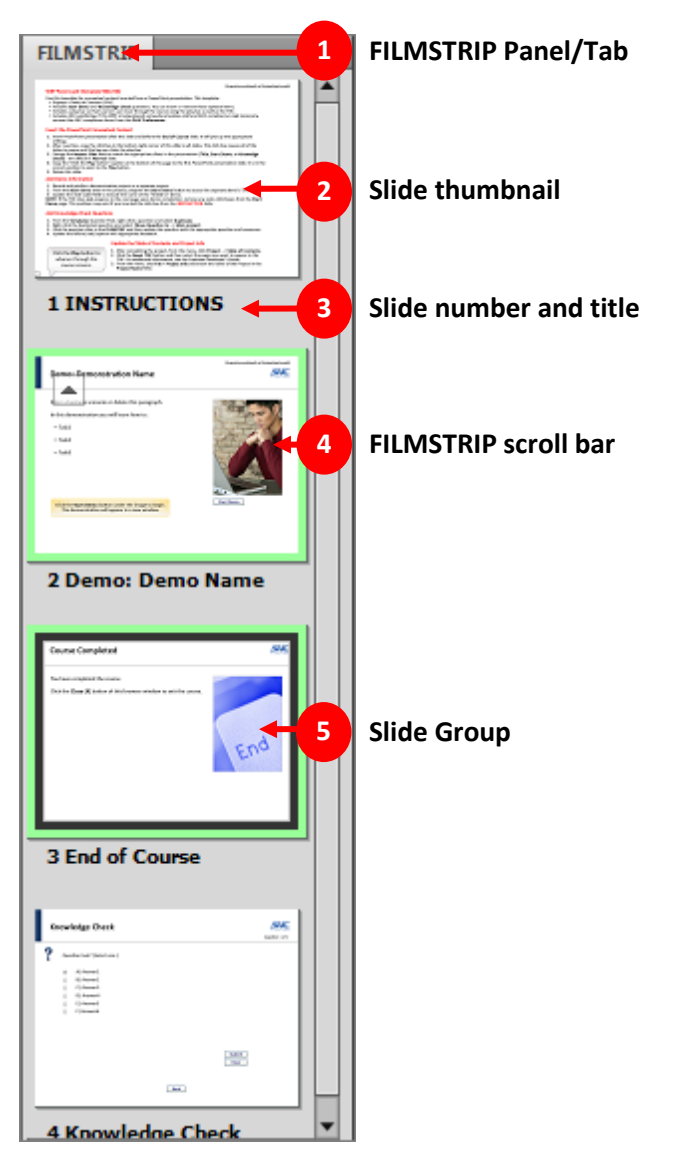

#### <span id="page-9-1"></span>**Select Project Slides**

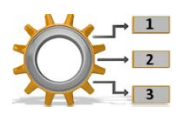

Click a thumbnail (**#2** above) in the **FILMSTRIP** to select it and display the associated slide in the **Project Workspace**. Captivate outlines the selected thumbnail using a black outline.

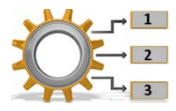

To perform an action on more than one slide, use the [*SHIFT + CLICK*] or the [*CONTROL + CLICK*] methodologies to select the thumbnails in the **FILMSTRIP**. Then perform a right-click action or change a property value using the **PROPERTIES** panel/tab.

## <span id="page-10-0"></span>**Rearrange Slides in a Project**

The slide number and slide title (**#3** above) identify the slides. To rearrange slides in a project using the **FILMSTRIP** use one of these methodologies:

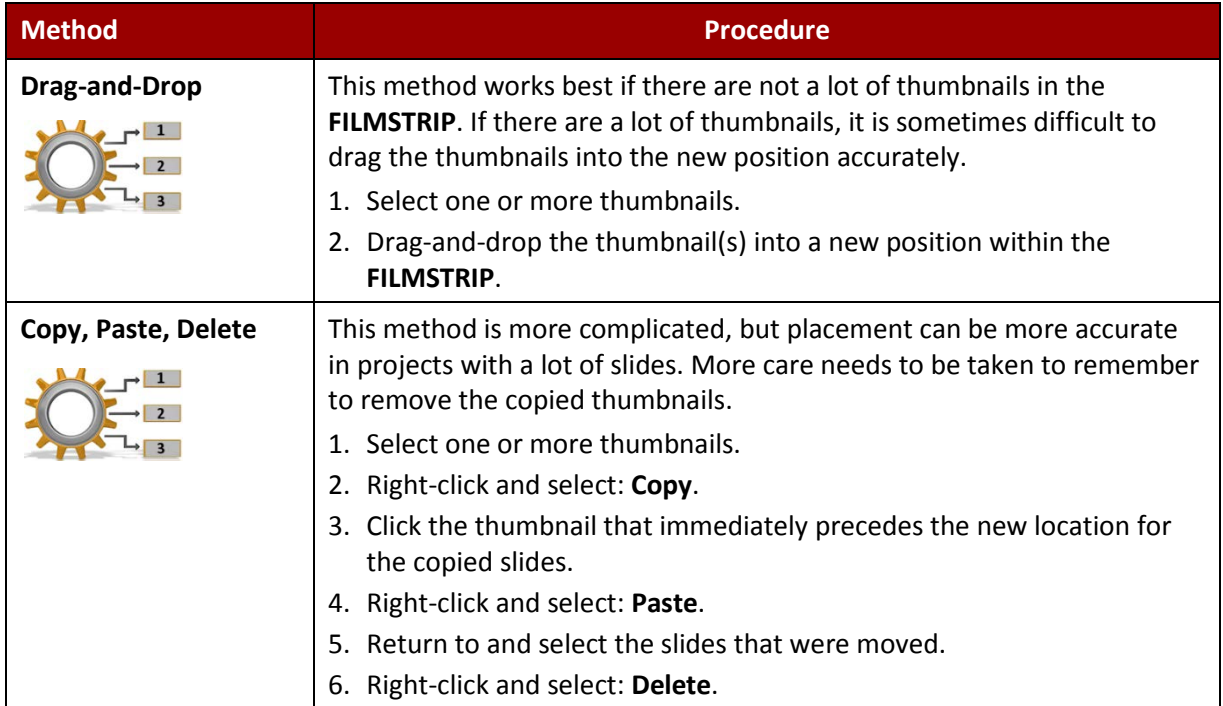

#### <span id="page-10-1"></span>**About Slide Groups**

The **Slide Group** feature (**#5** above) is helpful for developing a multi-level TOC. Use this feature to specify one or more slide groups. To learn more about how and when to use slide groups, see the *Use the TOC to Structure Courses and Demonstrations* section in this guide.

#### <span id="page-10-2"></span>**Create a Slide Group**

A slide group consists of two or more contiguous slides. To create a slide group:

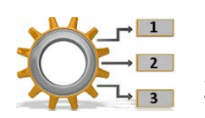

- 1. Select two or more contiguous thumbnails in the **FILMSTRIP**.
- 2. Right-click on any of the selected thumbnails and select: **Group** > **Create**.

Captivate creates the slide group, collapses it, and automatically assigns an outline color to it. The collapsed slide group lists the slide names of the slides contained in the slide group (see **#4** in the *About Slide Groups* section above). See *Use the TOC to Structure Courses and Demonstrations* for additional information on using the **Group** feature to create structure within a TOC.

#### <span id="page-11-0"></span>**Expand or Collapse a Slide Group**

An expanded slide group displays all of the thumbnails of the slide group (**#1** below). Each slide in the group is outlined with the group's color (in this example, blue). The slide group's color is automatically assigned by Captivate, but the Developer can change the color.

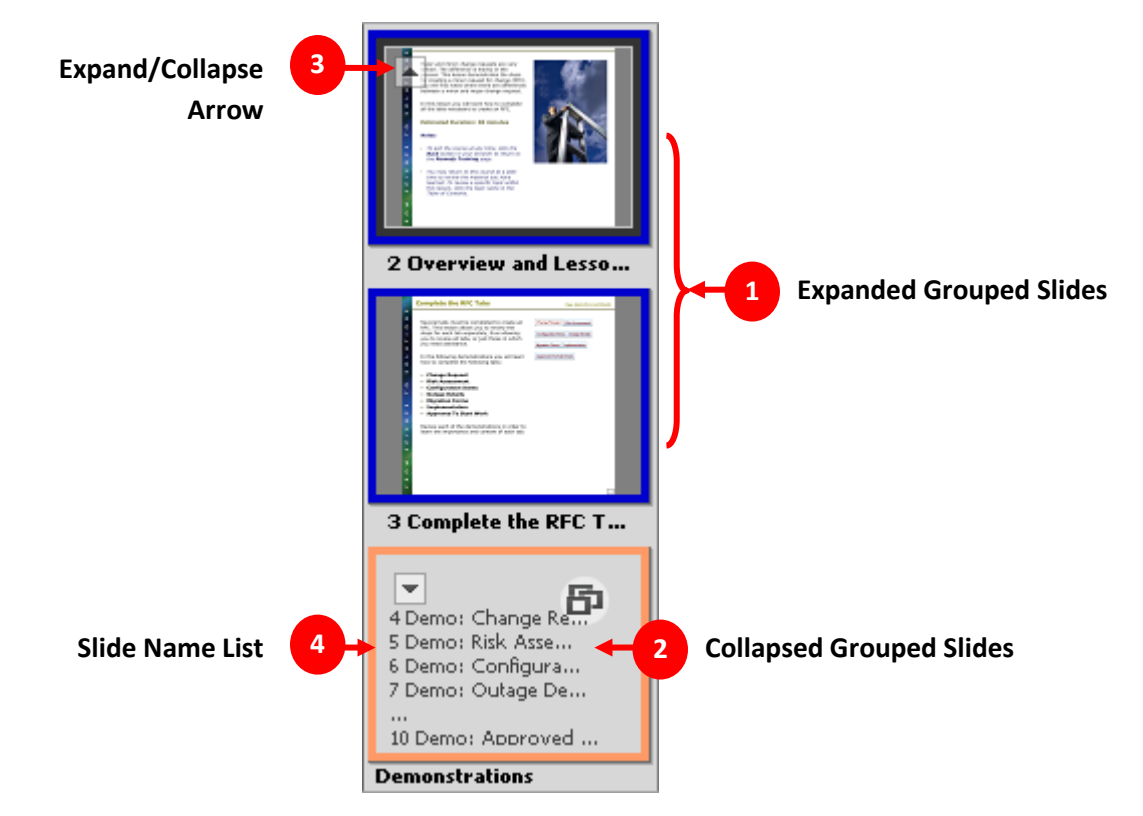

A collapsed slide group displays a single thumbnail for the slide group (**#2** above). The single thumbnail lists the slide numbers and slide names of the slides contained within the slide group. If there are too many slides in the slide group to list all of the slide numbers and names, the first few slide numbers and names are listed with a "**…**" and then the last slide number and name (**#4** above).

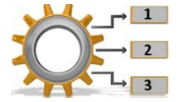

To expand or collapse a slide group in the **FILMSTRIP**, click the **Expand/Collapse** arrow (**#3** above).

### <span id="page-11-1"></span>**Change the Outline Color of a Slide Group**

Different outline colors may be assigned to each slide group. In the example above, the first slide group is outlined in blue and the second in pink. To change the outline color:

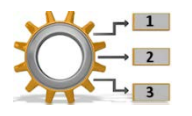

- 1. Click the slide group thumbnail in the **FILMSTRIP**.
- 2. From the **PROPERTIES** panel/tab (on the right of the **Project Workspace**), click the **Color** field. A pop-up color selector appears.
- 3. Click a color to select it. Captivate changes the group outline to the selected color.

## <span id="page-12-0"></span>**About the LIBRARY Panel/Tab**

The **LIBRARY** panel/tab allows for the management of images, background images, audio, media, and PowerPoint presentations within a Captivate project. By default, it loads in the right, vertical dock. If the **LIBRARY** panel/tab does not appear, from the Captivate menu, select: **Window** > **Library**.

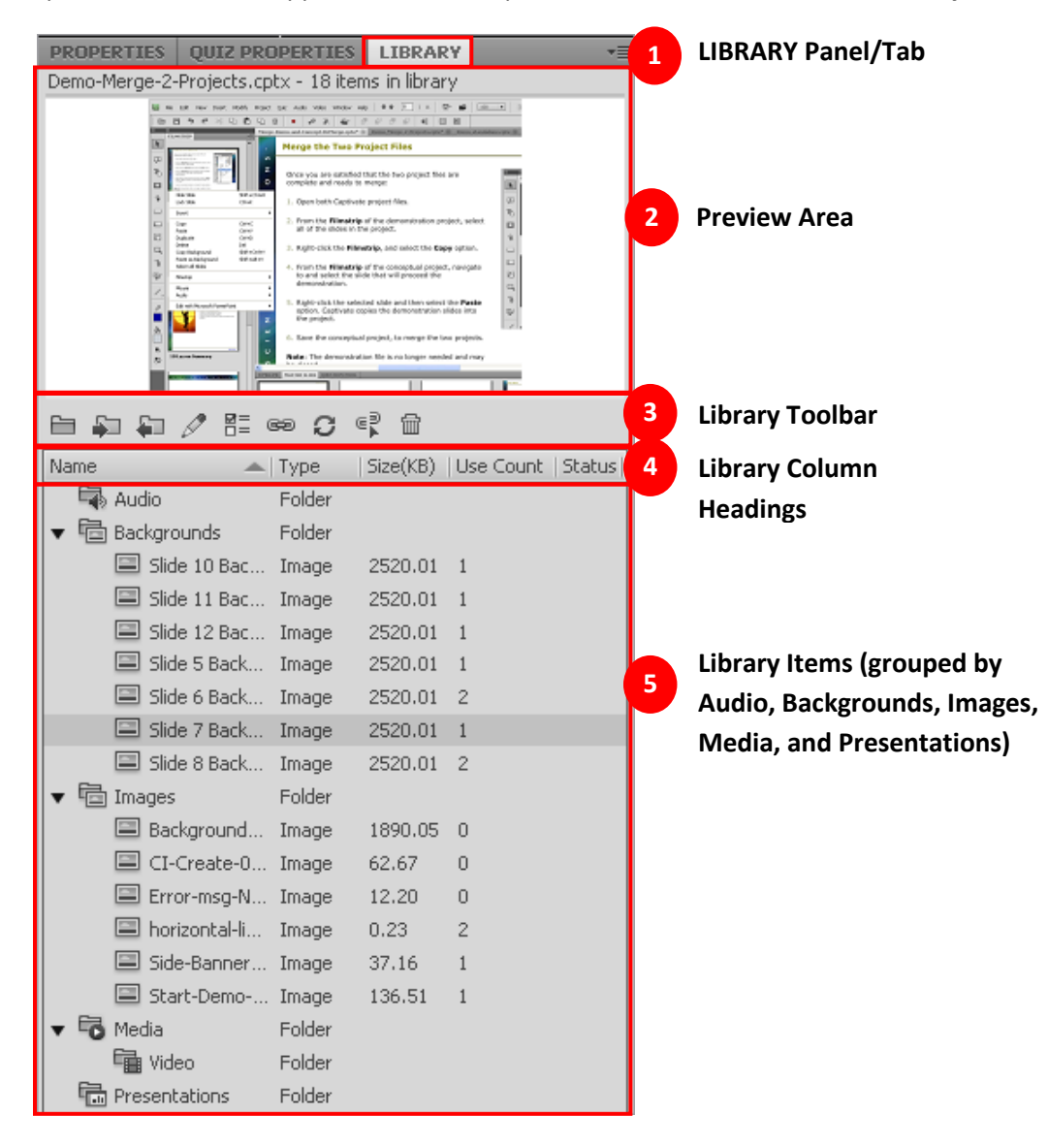

*This document is not shown in its entirety. It ends here for writing sample purposes. The complete document is 127 pages in length.*